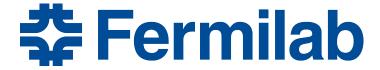

Managed by Fermi Research Alliance, LLC for the U.S. Department of Energy Office of Science

# How to Access and Use Electronic RWPs

Maddie Schoell 22 March 2020

#### Access

- Pre-step: confirm that you have a Services account
- Step 1: go to the ESH at Work website eshq.fnal.gov/atwork

 Step 2: click on the "Read & Sign General Enclosure RWPs" link in the "Stay Safe" menu on the right hand side

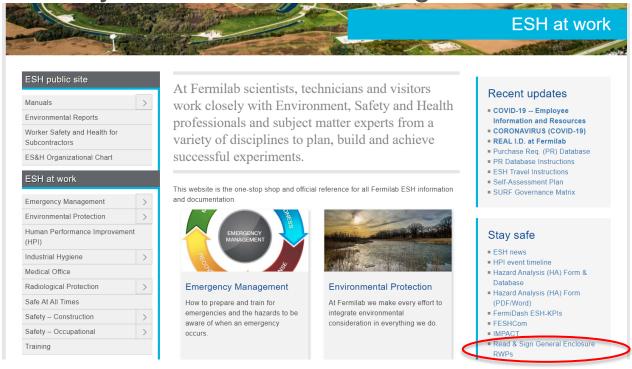

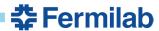

# Log In

Step 3: click "click here to enter your Services credentials"

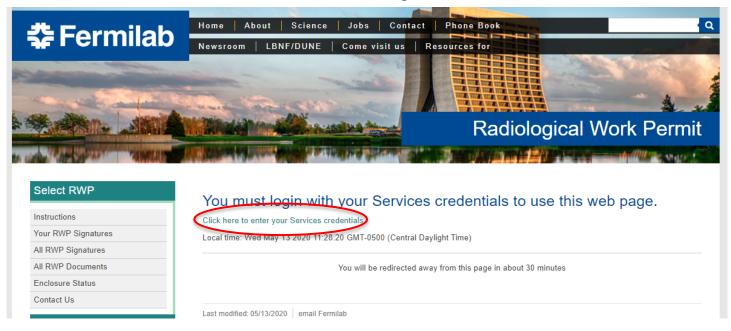

 Step 4: If not automatically entered/signed-in, enter any Services information as prompted.

# **Open the RWP Document**

 Step 5: find the enclosure you will be entering in the "The Enclosure" column

#### Select and sign the RWP to access an enclosure

You are logged in as Schoell, Madelyn (maddiew), Fermi ID: 16344N, email: maddiew@fnal.gov

You are about to read and sign the General RWP for the enclosure you are entering. General RWPs are to be used for general enclosure accesses for inspections, walkthroughs and non-hazardous work. If you are doing hazardous work or work outside of the scope of the General RWP, in addition to signing the General RWP, please ensure that your job has been entered and approved in the electronic worklist and that your work package has been approved prior to the start of work (AD HA database or IMPACT).

Instructions for Signing General Enclosure RWPs

- You must first click on the link in the "The RWP Document" column and read the RWP. This will open in a new tab on your web browser containing that document.
- 2. Once you have read the RWP, return to this page and click the link in the "Signature Page" column to go to the signature page.

Number of RWRs you have read in the last 10 hours: 0

| The Enclosure | Access     | The RWP Document                             | Signature page | Signed?             |
|---------------|------------|----------------------------------------------|----------------|---------------------|
| MI-10         | Supervised | 20200414 MI-10 Supervised RWP AD-20-042      |                | No                  |
| MI-20MI-62    | Supervised | 20200414 MI-20MI-62 Supervised RWP AD-20-099 |                | No                  |
| MI-12A        | Supervised | 20200413 MI-12A Supervised RWP AD-20-040     |                | 2020-05-12 15:04:18 |
| MI-12B        | Supervised | 20200413 MI12B Supervised RWP AD-20-041      |                | No                  |

See the signed RWPs you have on record

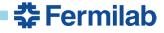

# **Open the RWP Document**

 Step 6: click on the link for that enclosure in the "The RWP Document" column

#### Select and sign the RWP to access an enclosure

You are logged in as Schoell, Madelyn (maddiew), Fermi ID: 16344N, email: maddiew@fnal.gov

You are about to read and sign the General RWP for the enclosure you are entering. General RWPs are to be used for general enclosure accesses for inspections, walkthroughs and non-hazardous work. If you are doing hazardous work or work outside of the scope of the General RWP, in addition to signing the General RWP, please ensure that your job has been entered and approved in the electronic worklist and that your work package has been approved prior to the start of work (AD HA database or IMPACT).

Instructions for Signing General Enclosure RWPs

- You must first click on the link in the "The RWP Document" column and read the RWP. This will open in a new tab on your web browser containing that document.
- 2. Once you have read the RWP, return to this page and click the link in the "Signature Page" column to go to the signature page.

Number of RWPs you have read in the last 10 hours: 0

| The Enclosure | Access     | The RWP Document                             | Signature page | Signed?             |
|---------------|------------|----------------------------------------------|----------------|---------------------|
| MI-10         | Supervised | 20200414 MI-10 Supervised RWP AD-20-042      |                | No                  |
| MI-20MI-62    | Supervised | 20200414 MI-20MI-62 Supervised RWP AD-20-099 |                | No                  |
| MI-12A        | Supervised | 20200413 MI-12A Supervised RWP AD-20-040     |                | 2020-05-12 15:04:18 |
| MI-12B        | Supervised | 20200413 MI12B Supervised RWP AD-20-041      |                | No                  |

See the signed RWPs you have on record

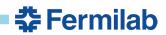

#### **Open the RWP Document**

 Step 7: in the popup window, confirm the RWP/Enclosure, then click "ok"

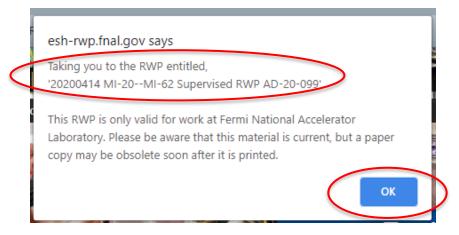

Step 8: if not automatic, navigate to the new tab

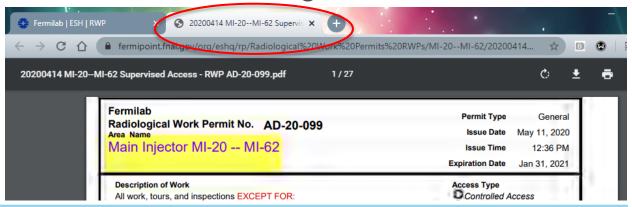

#### **Read the RWP Document**

Step 9: read the entire RWP document

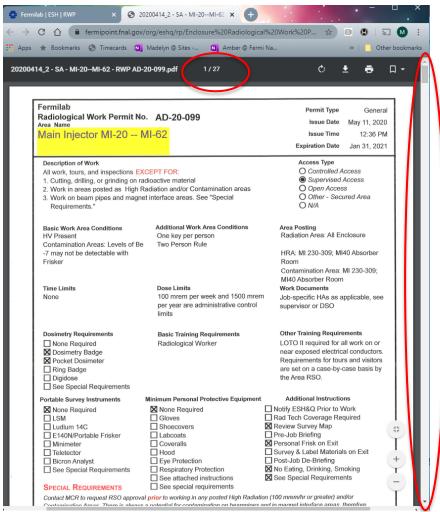

There may be multiple pages:

- RWP
- associated survey map

Scroll to view all pages as necessary

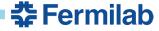

# **Sign the RWP Document**

 Step 10: after reading the entire RWP document, navigate back to the RWP website

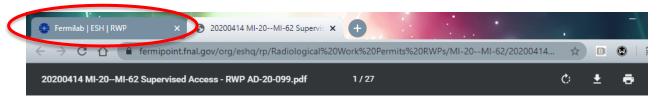

 Step 11: click on the "click" link that now appears next to the RWP document in the "Signature Page" column

| The Enclosure | Access     | The RWP Document                             | Signature page | Signed?             |
|---------------|------------|----------------------------------------------|----------------|---------------------|
| MI-10         | Supervised | 20200414 MI-10 Supervised RWP AD-20-042      |                | No                  |
| MI-20MI-62    | Supervised | 20200414 MI-20MI-62 Supervised RWP AD-20-099 | Click          | No                  |
| MI-12A        | Supervised | 20200413 MI-12A Supervised RWP AD-20-040     |                | 2020-05-12 15:04:18 |
| MI-12B        | Supervised | 20200413 MI12B Supervised RWP AD-20-041      |                | No                  |

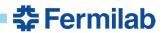

#### **Sign the RWP Document**

- Step 12: confirm the enclosure & RWP at the top of the page
- Step 13: enter in your job description
- Step 14: click the box confirming you have read the RWP and agree to follow all RWP requirements
- Step 15: click the "\* Sign the RWP \*" button

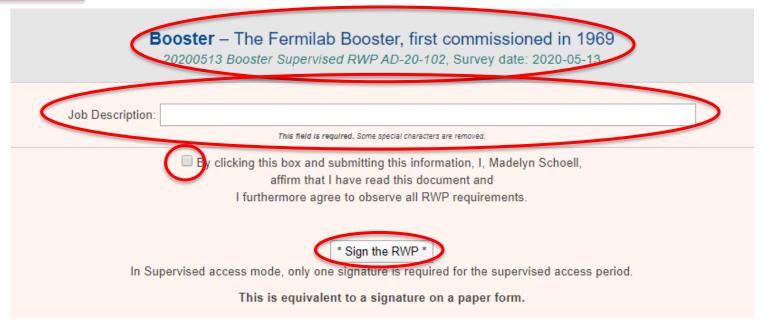

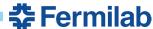

# **Sign the RWP Document**

Step 16: confirm signature record

#### An RWP Signature was recorded with these attributes

```
Name: Schoell, Madelyn (maddiew)
```

Email: maddiew@fnal.gov

Fermi ID: 16344N

Enclosure: MI-20--MI-62 (239)

Access Type: Supervised Details: RSO test

PPE: 0

Timestamp: 2020-05-22 12:14:11

The signed RWP document: Click

#### You may now proceed to the MCR to get a key to MI-20--MI-62.

See the signed RWPs you have on record.

Sign another RWP.

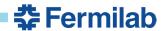

# Sign Additional RWP Documents as needed

 Step 17: if additional RWPs need to be read & signed, click "sign another RWP" and go through steps 5-16 again for each RWP to be read & signed

An RWP Signature was recorded with these attributes

```
Name: Schoell, Madelyn (maddiew)

Email: maddiew@fnal.gov

Fermi ID: 16344N

Enclosure: MI-20--MI-62 (239)

Access Type: Supervised

Details: RSO test

PPE: 0

Timestamp: 2020-05-22 12:14:11

The signed RWP document: Click
```

You may now proceed to the MCR to get a key to MI-20--MI-62.

See the signed RWPs you have on record.

Sign another RWP.

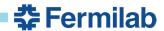

# **Confirm Signatures for all RWPs & Obtain Keys**

 Step 18: confirm that you have read and signed all necessary RWPs

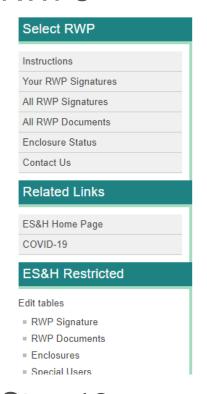

#### Select and sign the RWP to access an enclosure

You are logged in as Schoell, Madelyn (maddiew), Fermi ID: 16344N, email: maddiew@fnal.gov

You are about to read and sign the General RWP for the enclosure you are entering. General RWPs are to be used for general enclosure accesses for inspections, walkthroughs and non-hazardous work. If you are doing hazardous work or work outside of the scope of the General RWP, in addition to signing the General RWP, please ensure that your job has been entered and approved in the electronic worklist and that your work package has been approved prior to the start of work (AD HA database or IMPACT).

Instructions for Signing General Enclosure RWPs

- 1. You must first click on the link in the "The RWP Document" column and read the RWP. This will open in a new tab on your web browser containing that document.
- 2. Once you have read the RWP, return to this page and click the link in the "Signature Page" column to go to the signature page.

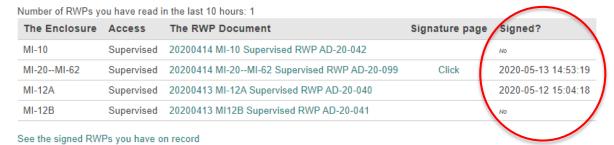

 Step 19: once all RWPs are read and signed, proceed to MCR or remote key trees to obtain keys

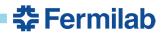

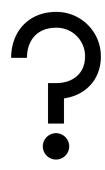

If you have any questions about electronic RWPs, please call or email Maddie Schoell (<u>maddiew@fnal.gov</u>, 574-229-0659)

For questions about specific jobs or RWPs, please contact the assigned RSO:

Nino Chelidze – <u>chelidze@fnal.gov</u>, 208-840-0431

Sue McGimpsey - susanm@fnal.gov, 630-917-5081

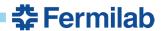